# **Démarrer avec Simulis® Thermodynamics**

Cas 11 : Gestion des systèmes électrolytiques avec l'éditeur de modèles réactifs

Software & Services In Process Simulation

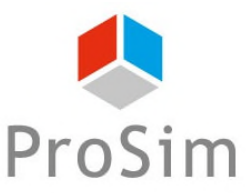

We guide you to efficiency

© 2021 ProSim S.A. All rights reserved.

Ce document présente le fonctionnement des modèles thermodynamiques électrolytiques et l'outil de configuration de ces modèles réactifs

- Quelques définitions
- Utilisation au sein de Simulis Thermodynamics et visualisation des paramètres
- Présentation de l'éditeur de modèles réactifs

## **Quelques définitions**

#### **Electrolyte :**

o molécule ou espèce atomique (gazeuse, liquide ou solide) ayant une certaine solubilité dans le solvant et réagissant avec ce dernier pour former une ou plusieurs espèces ioniques (chargées)

 $Ex. : CO<sub>2</sub>(g),$  NaCl (s)

#### Equilibre électrolytique :

o équilibre thermodynamique impliquant des espèces étant toutes présentes dans le solvant

Ex.:  $CO_2$  (aq) + H<sub>2</sub>O (aq) <==> H<sup>+</sup> (aq) + HCO<sub>3</sub><sup>-</sup> (aq)

## **Quelques définitions**

#### **Espèce apparente :**

o molécule ou espèce atomique définie par l'utilisateur

 $Ex. : H<sub>2</sub>O, CO<sub>2</sub>, NaCl$ 

- **Espèces vraies :** 
	- o toutes les espèces existantes dans la solution, des espèces supplémentaires par rapport aux espèces dites apparentes étant créées par les réactions électrolytiques (incluent les espèces apparentes)
		- $Ex. : H<sub>2</sub>O, CO<sub>2</sub>, NaCl, HCl, NaOH, NaHCO<sub>3</sub>, Na<sub>2</sub>CO<sub>3</sub>, Na<sub>2</sub>CO<sub>3</sub>, H<sub>2</sub>O,$  $\textsf{Na}_2\textsf{CO}_3,7\textsf{H}_2\textsf{O},\ \textsf{Na}_2\textsf{CO}_3,10\textsf{H}_2\textsf{O},\ \textsf{H}^+,\ \textsf{OH}^-, \ \textsf{CO}_3^{2-},\ \textsf{HCO}_3^-, \ \textsf{Na}^+, \ \textsf{Cl}^-$

## **Quelques définitions**

- **Problématique globale des systèmes électrolytiques multiphasiques**
	- Systèmes contenant :
		- Des sels : NaCl, KCl, Na<sub>2</sub>SO<sub>4</sub> ... **Espèces apparentes** De l'eau :  $H_2O$ 
			- Des gaz :  $CO_2$ , NH<sub>3</sub>, CH<sub>4</sub> ...
	- Réactions de dissociations :
		- Autoprotolyse de l'eau :  $H_2O \rightleftharpoons H^+ + HO^-$
		- Des sels :  $NaCl \rightleftharpoons Na^{+} + Cl^{-}$
		- Des gaz :  $CO_2 + H_2O \rightleftharpoons H^+ + HCO_3^-...$
	- Solutions électrolytiques : solutions fortement non idéales (particules chargées électriquement, interactions de nature électrostatique)
	- Utilisation d'une thermodynamique spécifique pour la description de la phase aqueuse
	- Equilibres solide-liquide, liquide-vapeur, solide-liquide-vapeur

5

**Espèces vraies**

#### Etape 1 : dans le calculator, définir les espèces apparentes du système

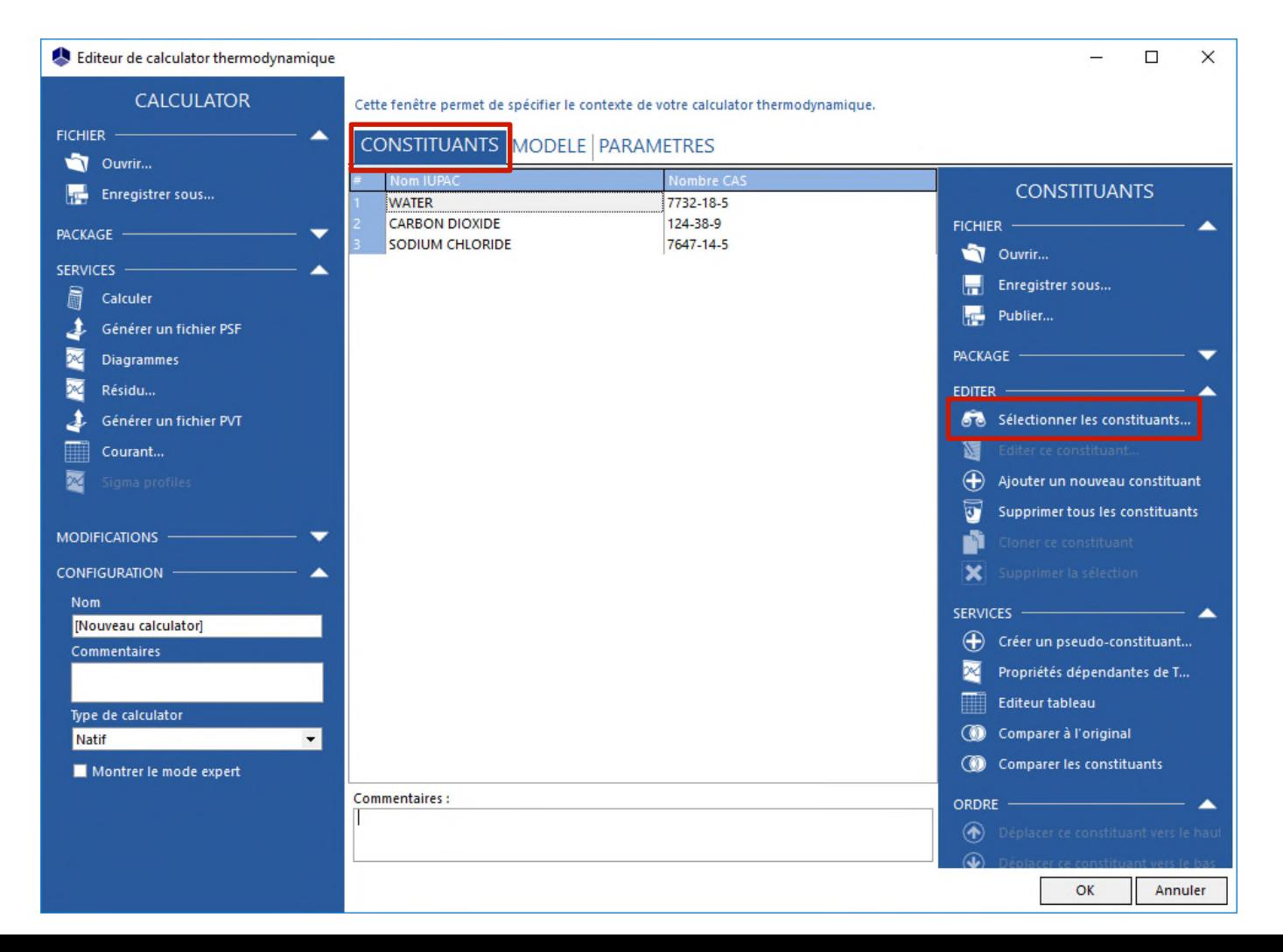

 Etape 2 : choisir un modèle thermodynamique électrolytique (dans la catégorie « Approche hétérogène – Electrolytes »)

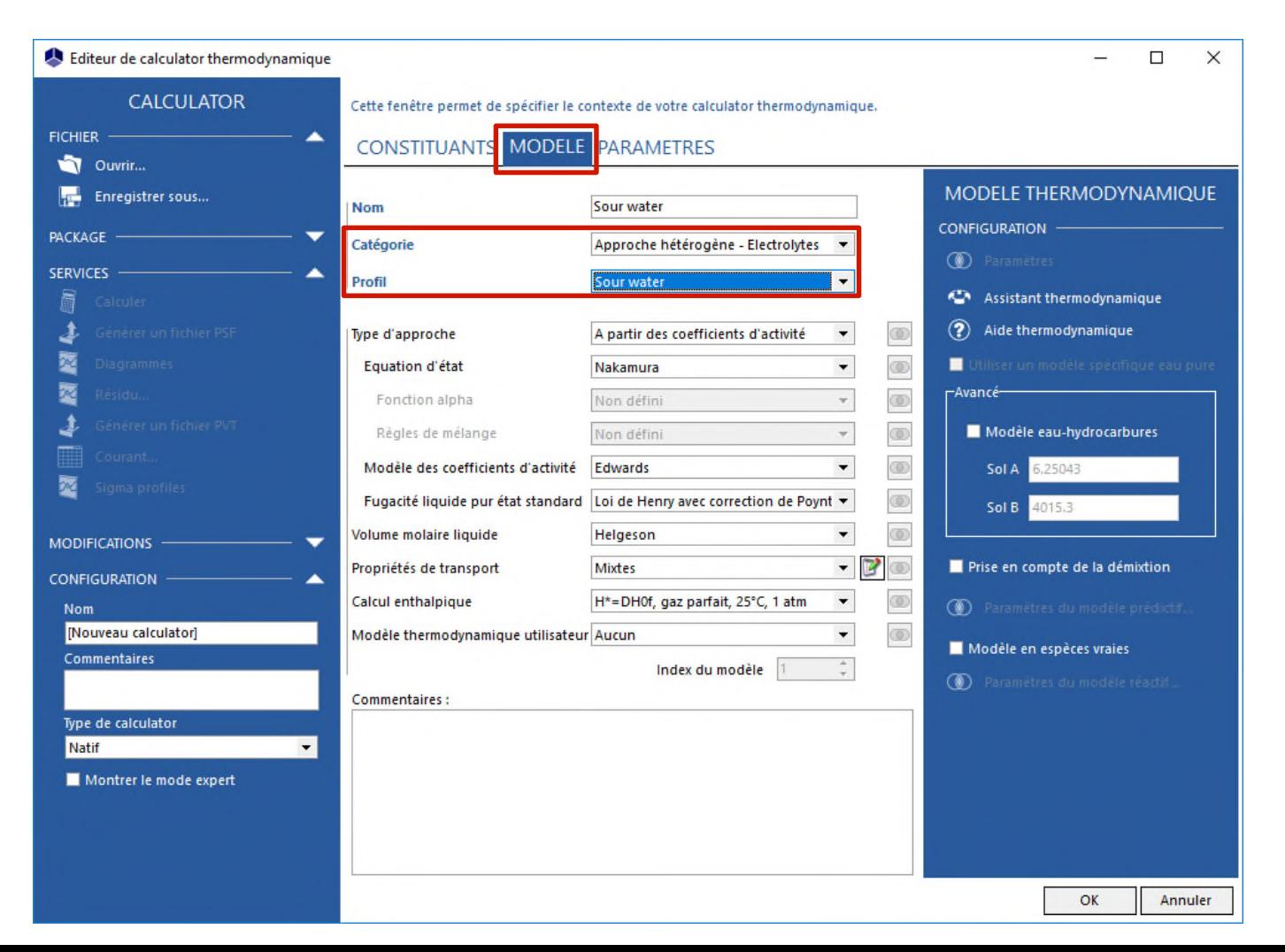

- Simulis Thermodynamics (serveur thermodynamique de ProSim) propose plusieurs modèles thermodynamiques électrolytiques ou réactifs (cf. catégorie des modèles)
	- o Sour Water
	- o Pitzer
	- o Amines et gaz acides
	- o e-NRTL
	- o UNIQUAC électrolytes
	- o ULPDHS
	- o MSE
	- o COSMO-UCAs
	- o …

 Etape 2 : cas d'un modèle thermodynamique électrolytique prédictif par contribution de groupes, ex. ULPDHS (dans la catégorie « Approche hétérogène – Electrolytes - Modèles prédictifs »)

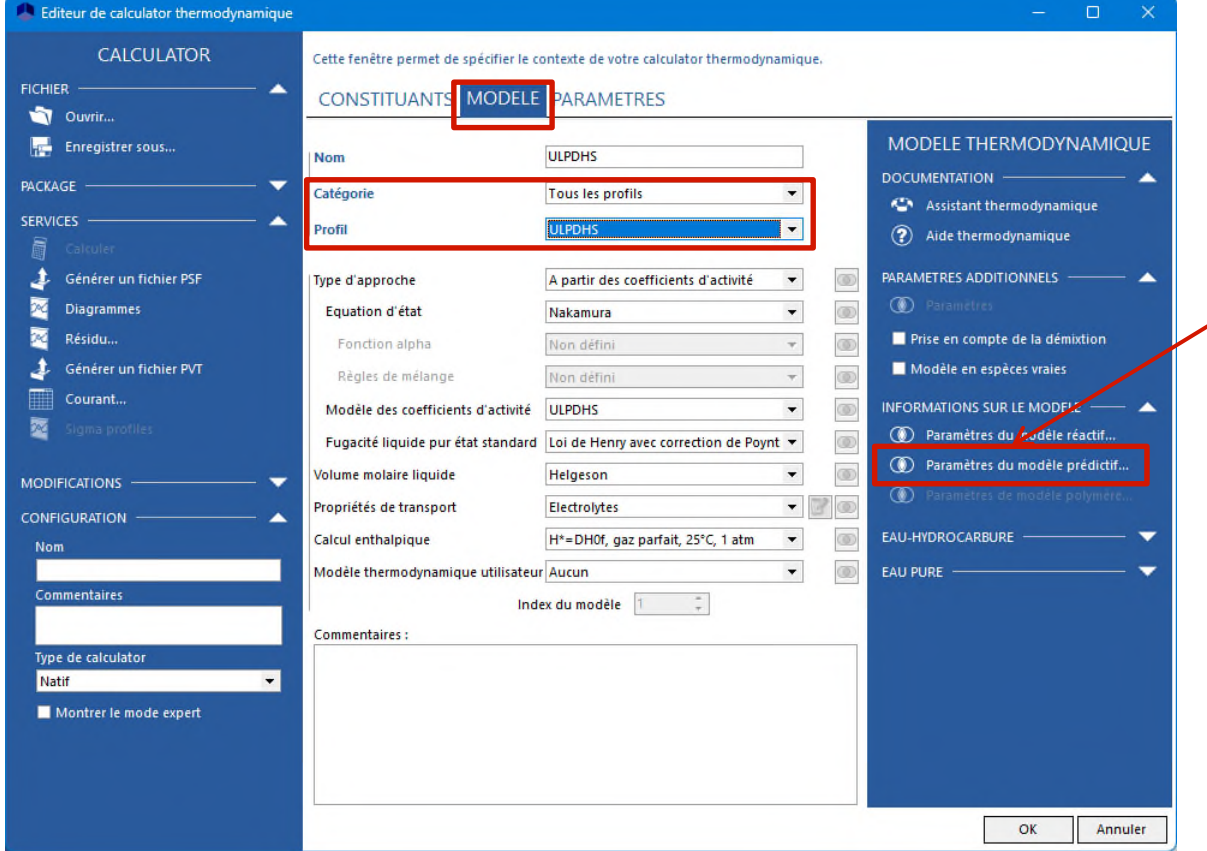

Cliquer sur le bouton « Paramètres du modèle prédictif… »

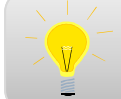

Se référer à « Démarrer avec Simulis Thermodynamics, Cas n° 10 » pour plus de détails sur l'utilisation des modèles prédictifs par contribution de groupes

 Etape 3 : visualisation des paramètres du modèle choisi pour le système sélectionné

![](_page_9_Picture_60.jpeg)

Cliquer sur le bouton « Paramètres du modèle réactif… » (uniquement actif si le modèle sélectionné est un modèle électrolytique)

**Etape 3a : liste des espèces vraies pouvant être présentes dans le** système (espèces apparentes + espèces ioniques + sels + autres espèces pouvant être recombinées)

![](_page_10_Figure_2.jpeg)

**Etape 3b :** liste des réactions électrolytiques prises en compte dans le modèle réactif choisi pour le système sélectionné

![](_page_11_Picture_2.jpeg)

 Etape 3b : paramètres de la réaction électrolytique sélectionnée (stœchiométrie, spéciation, éventuellement précipitation)

![](_page_12_Figure_2.jpeg)

■ Etape 3c : paramètres d'interaction du modèle choisi entre espèces vraies (binaires, éventuellement ternaires)

![](_page_13_Figure_2.jpeg)

 Les paramètres du modèle choisi pour le système sélectionné, accessibles depuis le bouton E Actions du modèle réactif... » Aide du Actions BINAIRES TERNAIRES sont en « Lecture seule » (pas de modification possible)

![](_page_14_Picture_2.jpeg)

- Visualisation des espèces, des réactions d'équilibre et des interactions prises en compte par le modèle
- Possibilité d'ajouter des systèmes ou de modifier des paramètres de systèmes existants

![](_page_14_Picture_5.jpeg)

Utilisation de l'éditeur de modèle réactif

Editeur de modèles réactifs : « ReactiveModelsEditor.exe »

- o Accessible depuis le menu « Démarrer » de WINDOWS
- o Ou dans : C:\Program Files (x86)\Simulis
- o Ou dans : C:\Program Files\Simulis

![](_page_15_Picture_5.jpeg)

#### Editeur de modèles réactifs : « ReactiveModelsEditor.exe » o Ouvrir une base de données associée à un modèle

![](_page_16_Figure_2.jpeg)

Fichiers de données des paramètres des modèles réactifs (**rmf**)

- o Dans C:\ProgramData\Prosim\Stardust\Electrolytes models
- o 1 fichier rmf par modèle électrolytique

est fortement recommandé de sauvegarder les fichiers rmf originaux ainsi que les différentes versions créées par l'utilisateur

![](_page_17_Picture_54.jpeg)

![](_page_18_Figure_1.jpeg)

Ajouter une espèce

![](_page_19_Picture_32.jpeg)

- Ajouter une espèce ionique : propriétés requises
	- o Nom
	- o Numéro CAS ou intrinsèque (valeur négative non déjà présente < -1000)
	- o Masse molaire
	- o Charge
	- o Constante de Born
	- o Contribution de conductivité thermique (solution électrolytique) (uniquement si utilisation du modèle Jamieson-Thudope)
	- $\circ$  Coefficients d'Helgeson : A<sub>1</sub>, A<sub>2</sub>, A<sub>3</sub>, A<sub>4</sub>, C<sub>1</sub>, C<sub>2</sub> (uniquement si utilisation du modèle Helgeson)
	- o Entropie état standard à 25 °C dilution infinie
	- $\circ$  Chaleur spécifique état standard à 25 °C dilution infinie
	- o Enthalpie de formation état standard dilution infinie
	- o Energie de Gibbs de formation état standard dilution infinie
	- o Propriétés dépendantes de la température : celles de l'eau

#### Ajouter un sel : propriétés requises

- o Nom
- o Numéro CAS ou intrinsèque (valeur négative non déjà présente < -1000)
- o Formule chimique
- o Masse molaire
- o Etat physique à 25 °C : solide
- o Etat physique en solution aqueuse à 25 °C (doit être différent de « parfaitement soluble »)
- o Enthalpie solide de formation état standard
- o Chaleur spécifique solide (en fonction de la température)
- $\circ$  Pression de vapeur saturante : non volatil (équation 101 avec A=-30)
- $\circ$  Enthalpie de vaporisation : nulle (équation 100 avec A=B=C=D=E=0)
- o Autres propriétés dépendantes de la température : celles de l'eau

#### Ajouter un autre constituant : propriétés requises

- o Nom
- o Numéro CAS
- o Formule chimique
- o Masse molaire
- o Etat physique à 25 °C
- o Enthalpie de formation état standard à 25 °C
- o Energie de Gibbs de formation état standard à 25 °C
- o Entropie absolue état standard à 25 °C
- o Coefficients de Nakamura (A, B, C, D, A0, A1, B0, B1) (uniquement si utilisation de l'équation d'état Nakamura)
- o Toutes les propriétés dépendantes de la température
- o En particulier constante de la loi de Henry pour les solutés

#### **Propriétés des espèces**

![](_page_23_Picture_2.jpeg)

Dans le cadre d'un modèle réactif, toutes les propriétés d'un constituant issu de l'éditeur de modèles réactifs sont prioritaires par rapport aux propriétés d'un même constituant sélectionné dans le calculator

o Sauf pour les propriétés :

- Etat physique à 25 °C
- Etat physique en solution aqueuse à 25 °C

(permet d'imposer ou non, directement dans les constituants du calculator, une possible précipitation pour des systèmes avec de nombreux sels)

#### Ajouter une réaction électrolytique

![](_page_24_Picture_2.jpeg)

#### Ajouter une réaction électrolytique

![](_page_25_Figure_2.jpeg)

#### **Ajouter une réaction électrolytique** (constante de spéciation)

![](_page_26_Figure_2.jpeg)

 Ajouter une réaction électrolytique (constante de précipitation, si nécessaire)

![](_page_27_Figure_2.jpeg)

#### Ajouter des paramètres d'interaction binaire ou ternaire

![](_page_28_Figure_2.jpeg)

## **Editeur de Modèles Réactifs vs Calculator**

 Ajouter au calculator toutes les espèces pouvant précipiter ou se recombiner

Visualisation des paramètres : Enregistrer toutes les espèces vraies du système sous forme d'un fichier \*.compounds

![](_page_29_Picture_126.jpeg)

Calculator : Ouvrir le fichier \*.compounds et choisir les espèces non ioniques

![](_page_29_Figure_5.jpeg)

## **Editeur de Modèles Réactifs vs Calculator**

 Ajouter des espèces de l'éditeur de modèles réactifs dans le calculator

#### Editeur de modèles réactifs : Clic droit sur une espèce, **Copier** (ou CTRL + C)

#### Calculator : Clic droit dans la liste de constituants, **Coller** (ou CTRL + V)

![](_page_30_Figure_4.jpeg)

## **Editeur de Modèles Réactifs vs Calculator**

#### **Travailler directement en espèces vraies**

Calculator - Constituants : Ouvrir le fichier \*.compounds et choisir les espèces ioniques en plus des espèces apparentes définies par l'utilisateur

![](_page_31_Picture_3.jpeg)

Calculator - Modèle : Sélectionner un fonctionnement en espèces vraies (pas de réaction prise en compte)

![](_page_31_Picture_142.jpeg)

Permet la description de réactions par cinétiques contrôlées gérées en externe (ex. ProSimPlus, Excel, Matlab…)

![](_page_32_Picture_0.jpeg)

![](_page_32_Picture_1.jpeg)

![](_page_32_Picture_2.jpeg)

**ProSim SA** 51, rue Ampère Immeuble Stratège A F-31670 Labège France

 $\mathbf{R}$ : +33 (0) 5 62 88 24 30

# **www.prosim.net**  $\bullet$ : +1 215 600 3759

info@prosim.net

**ProSim, Inc.** 325 Chestnut Street, Suite 800 Philadelphia, PA 19106 U.S.A.